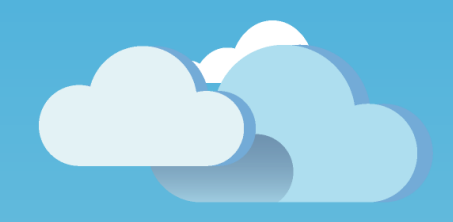

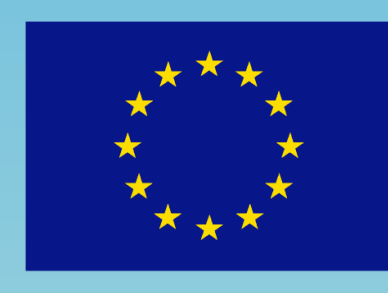

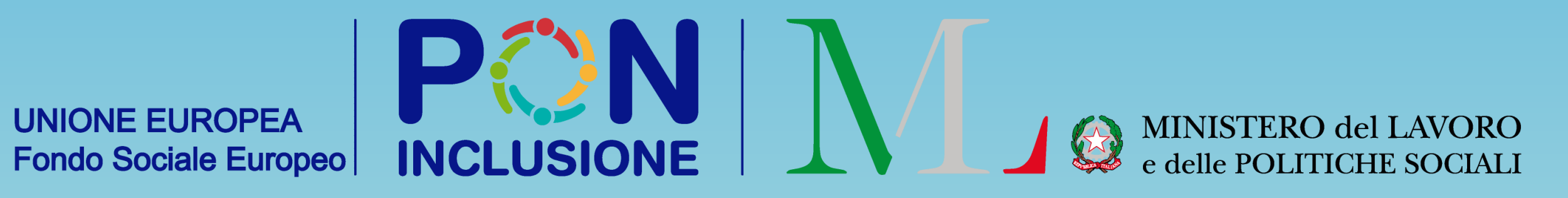

### **Dashboard interna al GePI per gli operatori 11/11/2023**

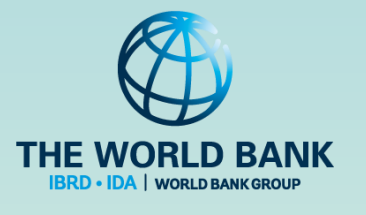

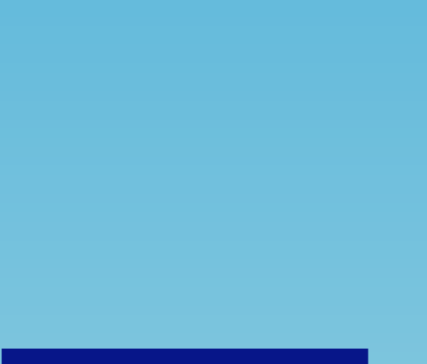

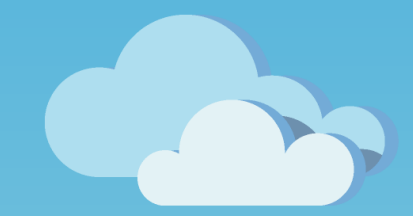

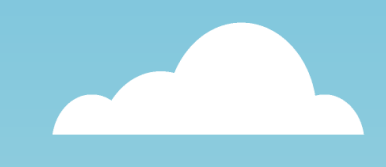

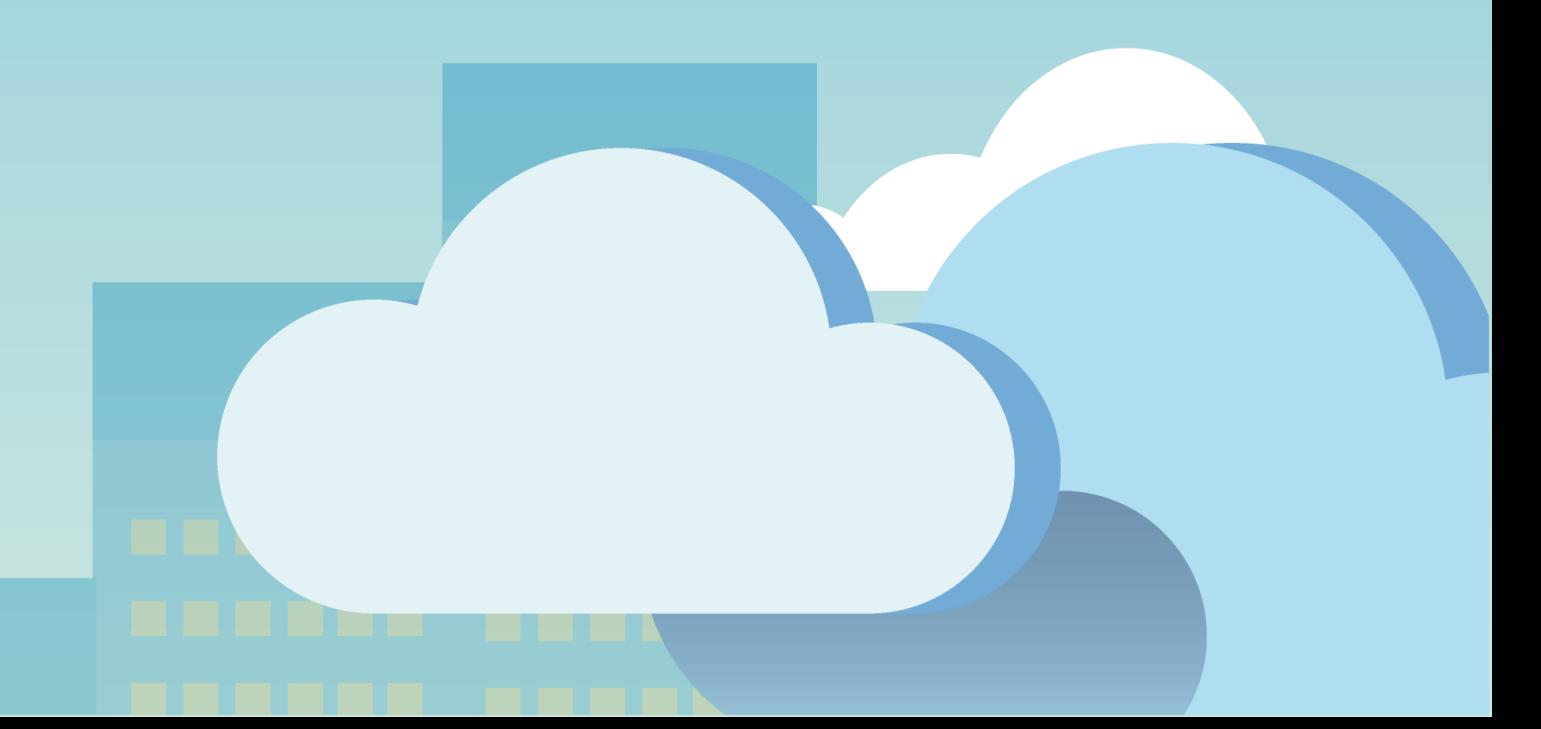

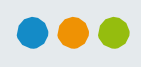

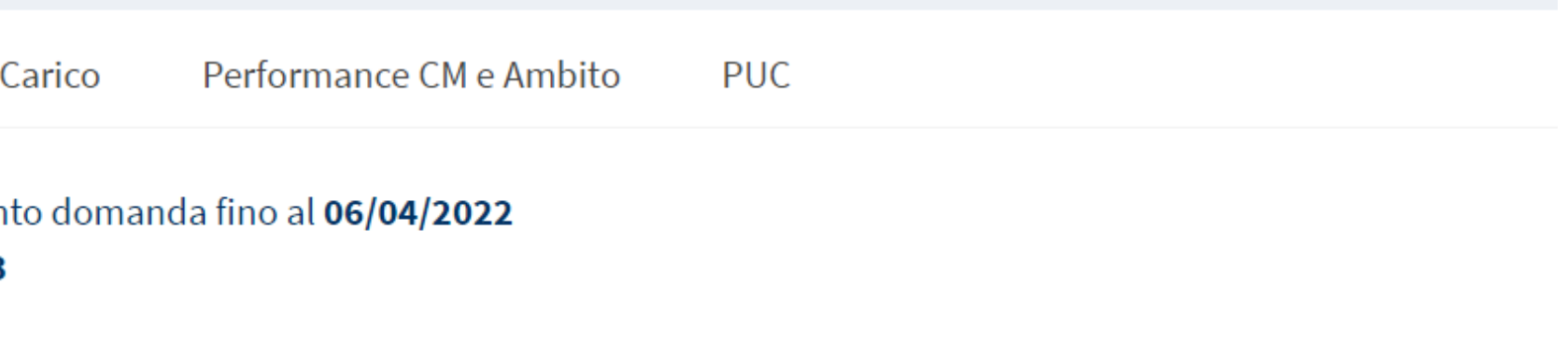

Per utenti che hanno più di un ruolo in GePI (ad esempio case manager e coordinatore) in questa schermata vengono visualizzate in sequenza le diverse homepage riferite ai vari ruoli, scorrendo la pagina verso il basso. Tutti gli indicatori disponibili vengono visualizzati di default all'ultima data disponibile di "Lavoro sui casi GePI da parte degli operatori", che indica il lavoro svolto dagli operatori all'interno della piattaforma fino a quella data, su domande con data

Nota bene che la data disponibile più recente di "Lavoro sui casi GePI da parte degli operatori" è al massimo il giorno precedente rispetto alla data odierna.

All'interno delle sezioni avrai anche la possibilità di selezionare una data di visualizzazione dei dati e scaricare le tabelle Excel per l'analisi dei dati aggregati.

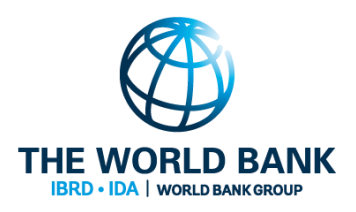

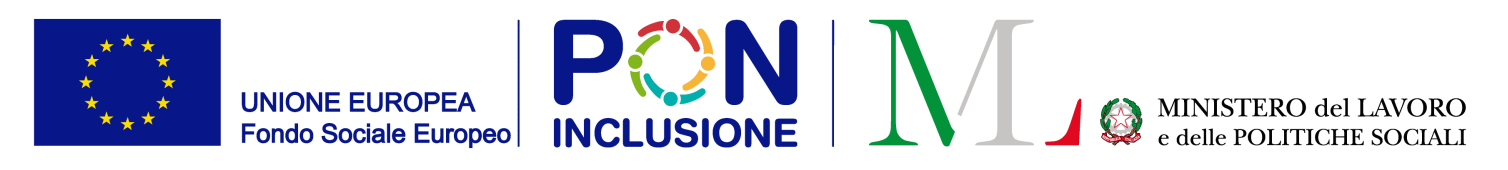

### Accesso alla *dashboard*

La *"Dashboard interna GePI"* sarà accessibile una volta effettuato il login nella piattaforma GePI, attraverso l'apposita sezione "Dashboard" del menu di sinistra. Si tratta di una nuova dashboard che sostituisce quella esistente.

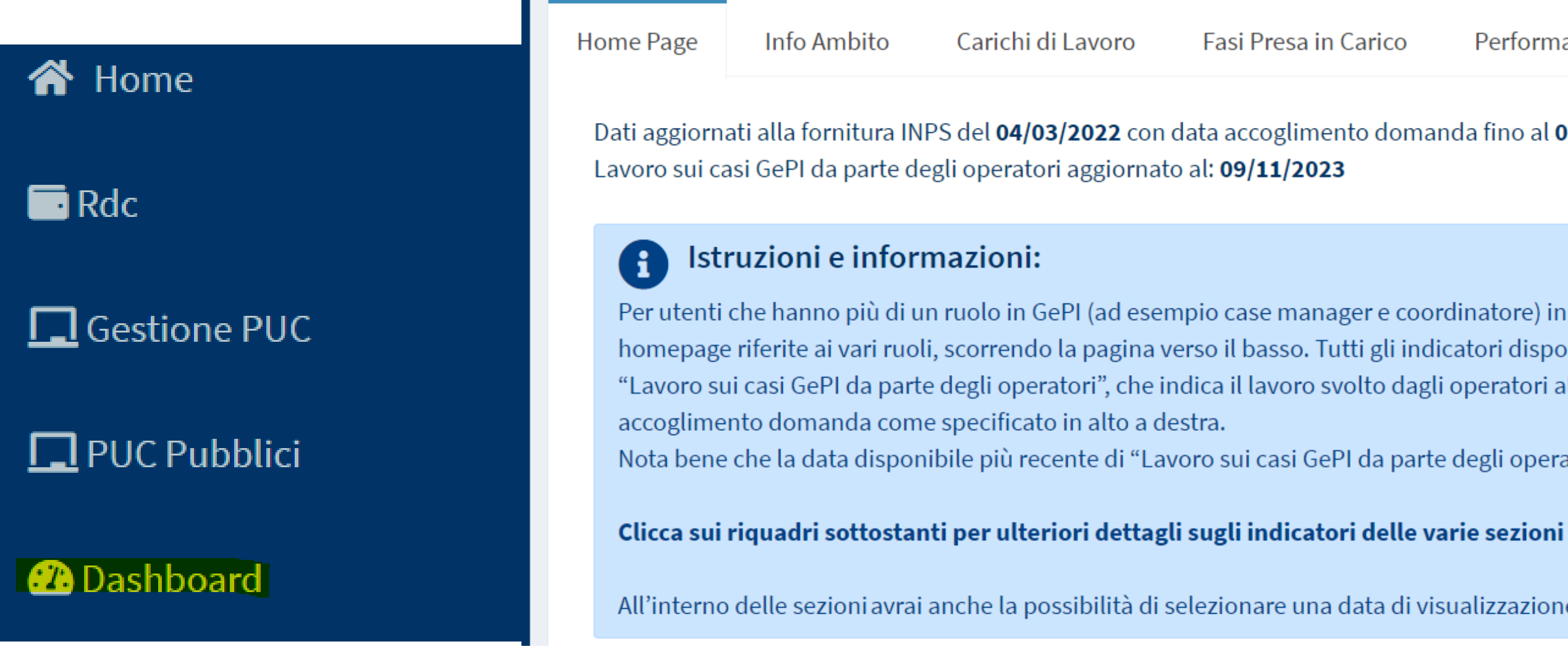

PATTO PER **L'INCLUSIONE SOCIALE**

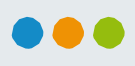

 $\overline{S}$ ini del territorio dell'utente e i loro ruoli

e ancora da completare per quanto riguarda le verifiche del esidenza e cittadinanza / soggiorno

e ancora da completare per quanto riguarda le verifiche della

oro per i coordinatori e Case Managers PaIS

elle domande accolte nelle fasi della presa in carico

lavoro svolto dell'operatore e le tempistiche della presa in

Ce partecipanti nei PUC

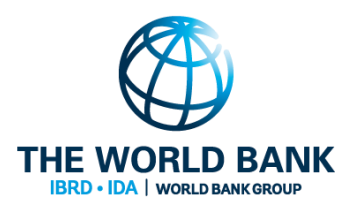

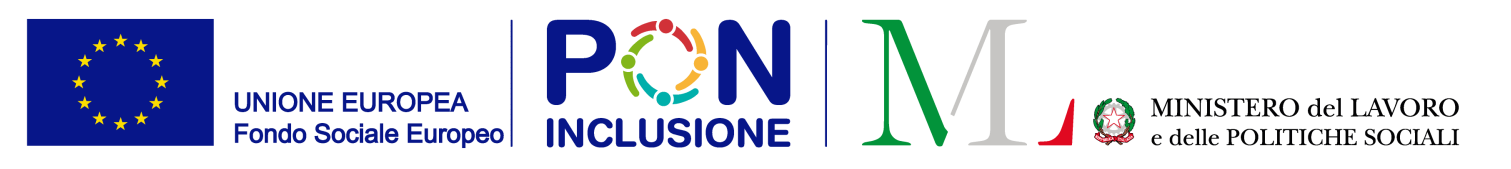

### Introduzione alla *dashboard*

La "Dashboard interna al GePI" ha **l'obiettivo di supportare tutti i professionisti che operano all'interno della piattaforma informatica** nel monitorare lo stato di avanzamento del loro lavoro.

Gli operatori abilitati all'uso di GePI visualizzano **i dati relativi ai casi di loro competenza** (assegnati dai coordinatori) e i **totali dell'ATS/Comune** dove sono mappati. La tabella sotto fornisce una sintesi delle diverse sezioni della dashboard interna al GePI e una breve descrizione degli indicatori per ogni sezione.

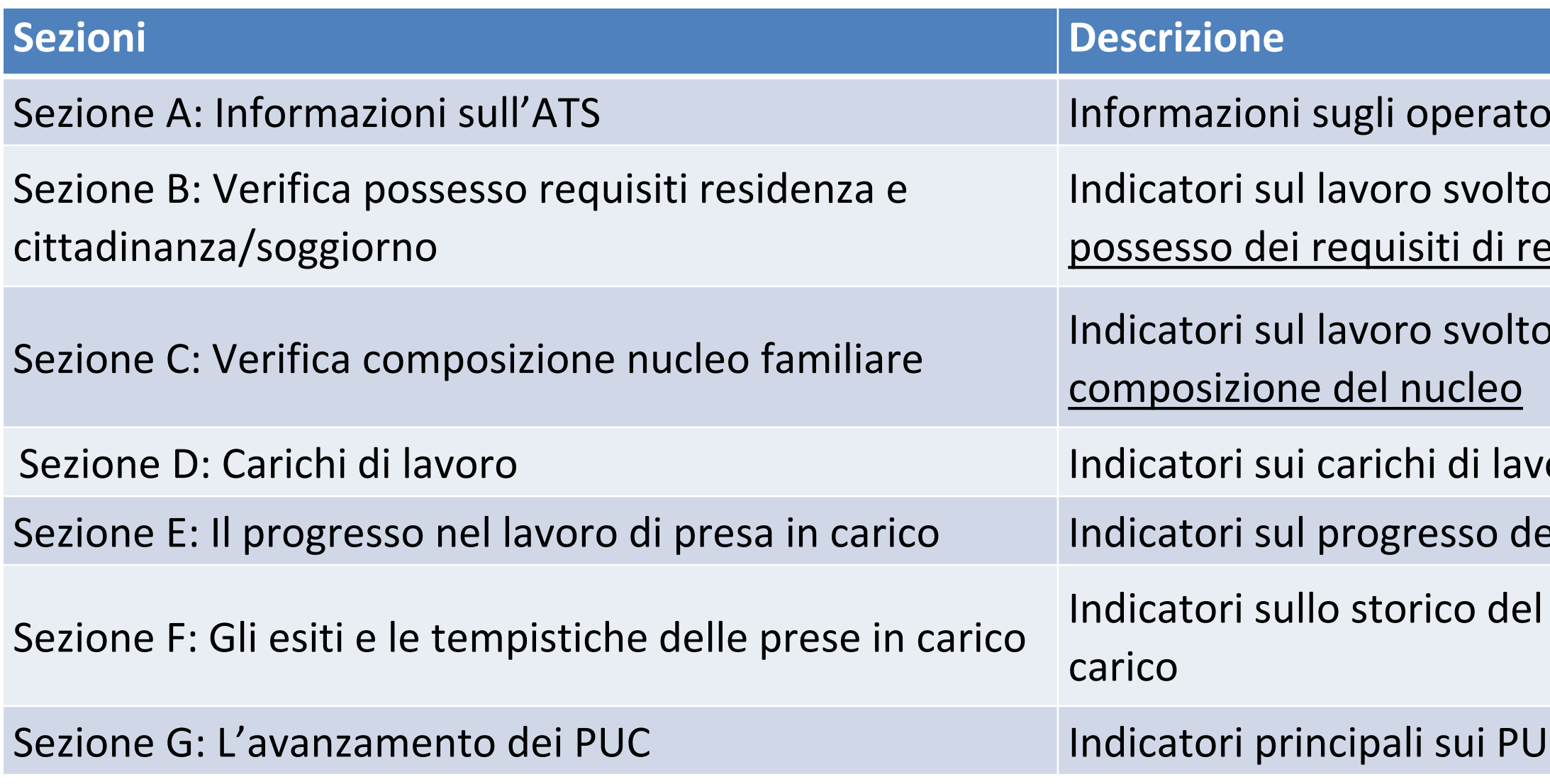

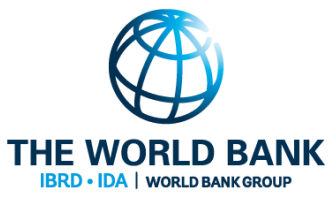

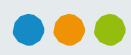

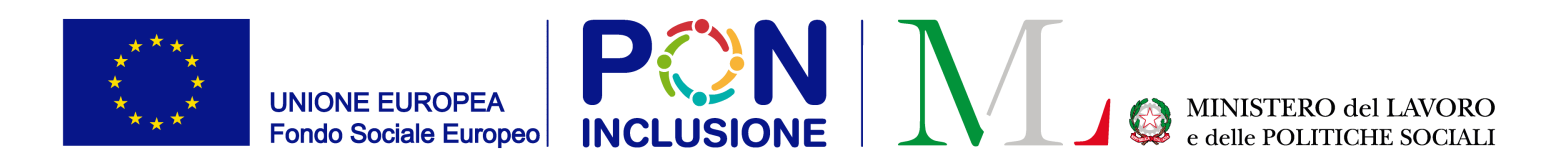

### Home Page

A seconda del proprio profilo utente GePI, si visualizzano diverse sezioni della Dashboard nella Home Page.

Per gli operatori con più di un ruolo, verranno visualizzate le Home Page di tutti i ruoli ricoperti, una di seguito all'altra come mostrato nell'immagine a destra.

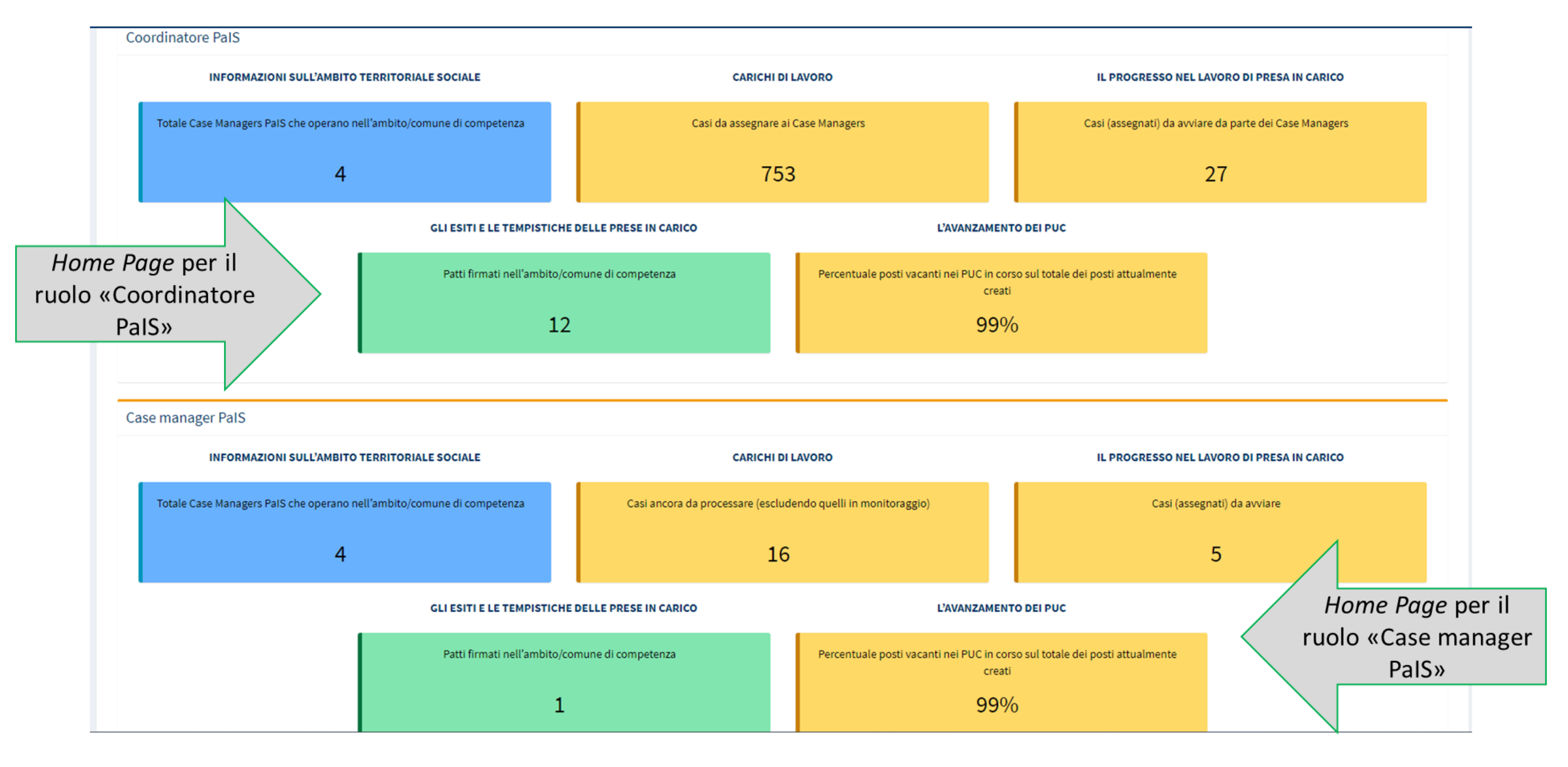

### $\bullet\bullet\bullet$

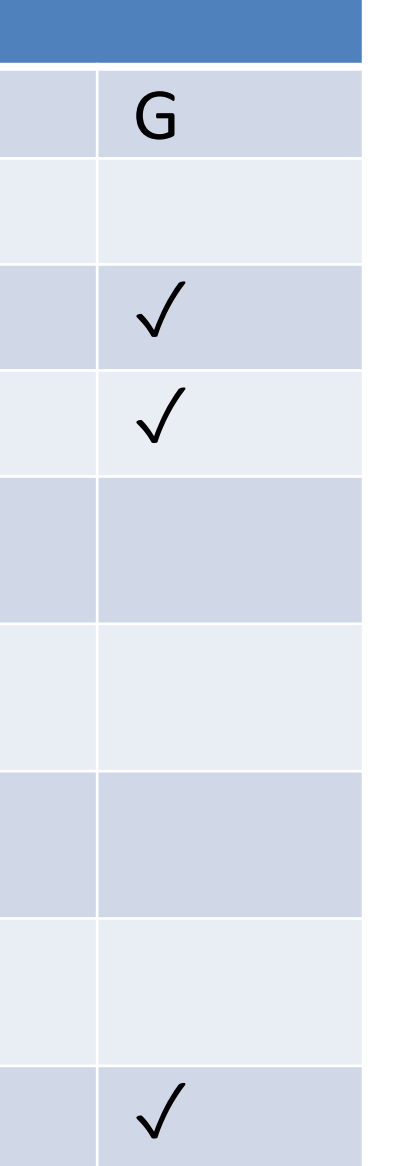

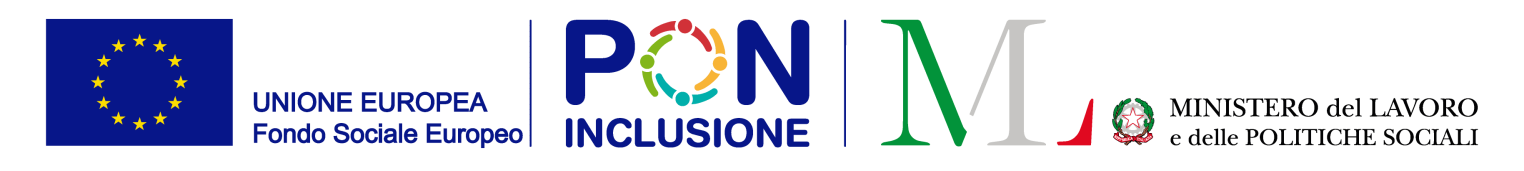

## Visualizzazioni disponibili per ruolo

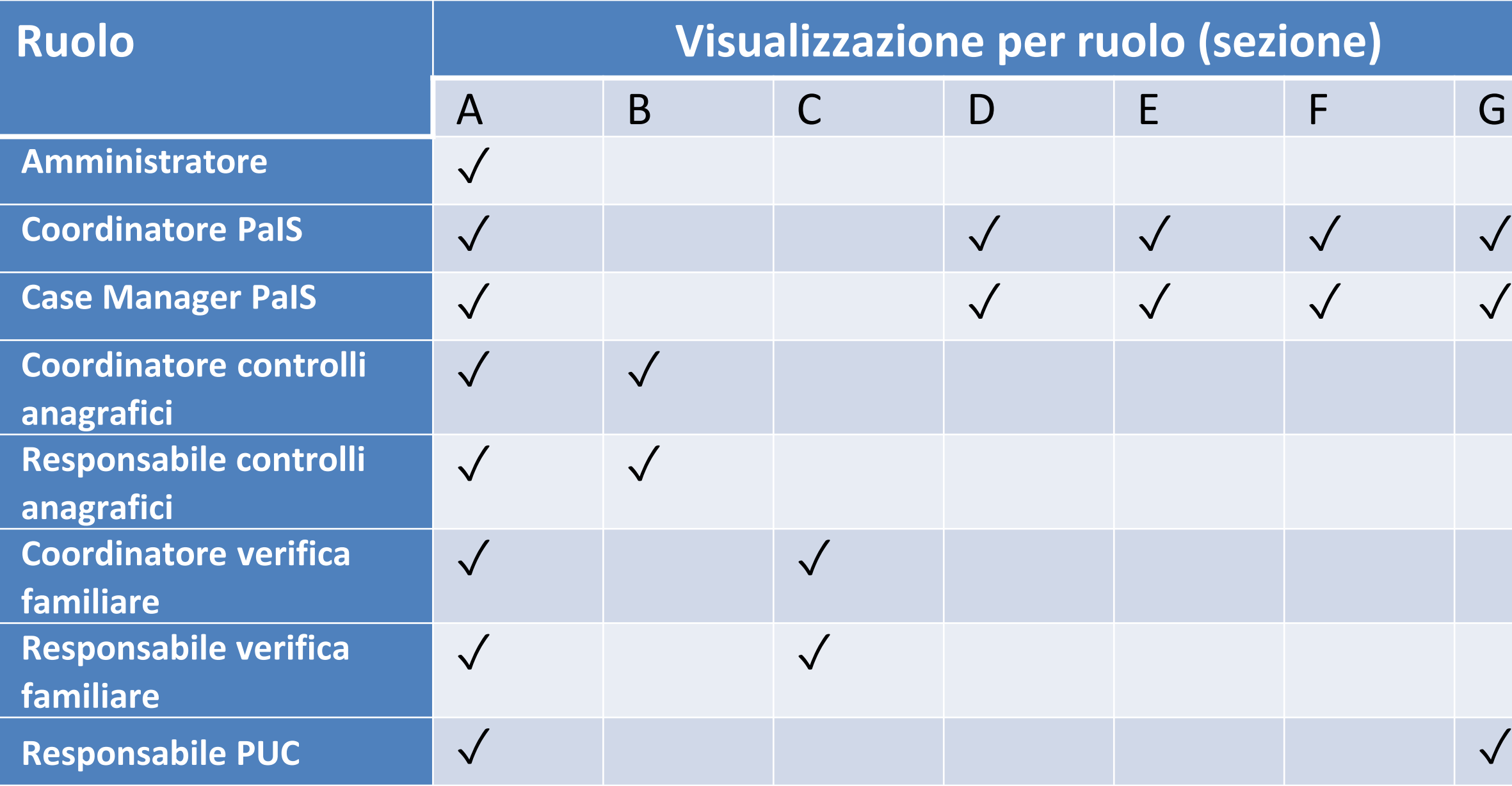

La tabella sotto descrive quali sezioni della dashboard sono visualizzabili dai diversi ruoli.

Riepilogo sezioni:

- Sezione A: Informazioni sull'ATS
- Sezione B: Verifica possesso requisiti residenza e cittadinanza/soggiorno
- Sezione C: Verifica composizione nucleo familiare
- Sezione D: Carichi di lavoro
- Sezione E: Il progresso nel lavoro di presa in carico
- Sezione F: Gli esiti e le tempistiche delle prese in carico
- Sezione G: L'avanzamento dei PUC

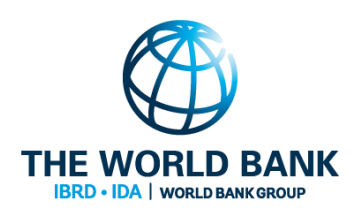

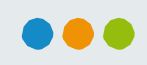

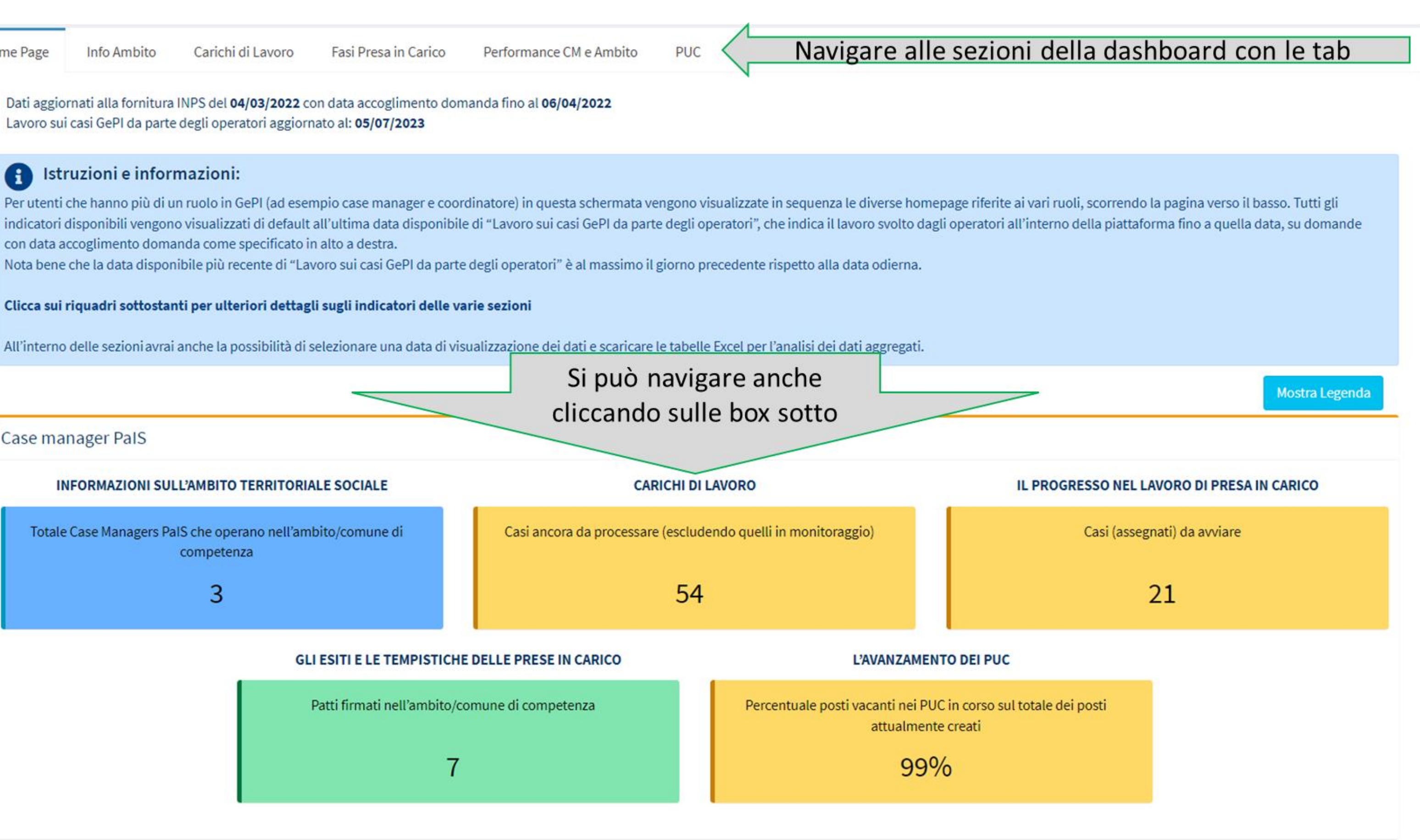

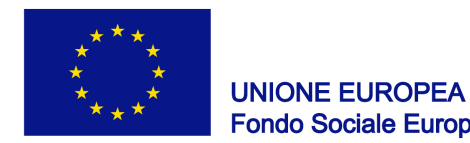

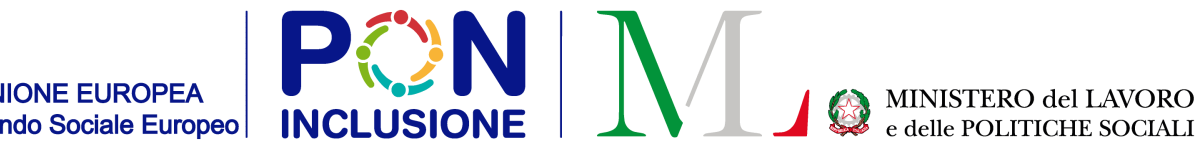

## Navigazione della Dashboard

Dalla Home Page, si può accedere a tutte le pagine abilitate e dedicate a temi specifici, con le tab in alto oppure tramite le box sugli specifici indicatori sotto.

Carichi di Lavoro Fasi Presa in Carico Performance CM e Ambito Home Page Info Ambito Dati aggiornati alla fornitura INPS del 04/03/2022 con data accoglimento domanda fino al 06/04/2022 Lavoro sui casi GePI da parte degli operatori aggiornato al: 05/07/2023 Istruzioni e informazioni: con data accoglimento domanda come specificato in alto a destra. Nota bene che la data disponibile più recente di "Lavoro sui casi GePI da parte degli operatori" è al massimo il giorno precedente rispetto alla data odierna. Clicca sui riquadri sottostanti per ulteriori dettagli sugli indicatori delle varie sezioni All'interno delle sezioni avrai anche la possibilità di selezionare una data di visualizzazione dei dati e scaricare le tabelle Excel per l'analisi dei dati aggregati. Case manager PaIS INFORMAZIONI SULL'AMBITO TERRITORIALE SOCIALE Totale Case Managers PaIS che operano nell'ambito/comune di competenza 3 GLI ESITI E LE TEMPISTICHE DELLE PRESE IN CARICO Patti firmati nell'ambito/comune di competenza 7

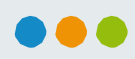

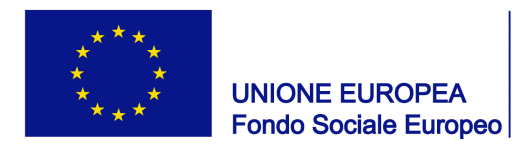

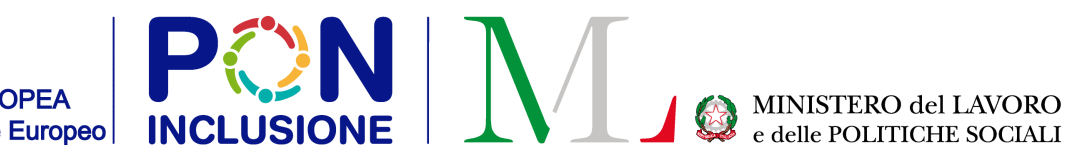

## Legenda dei colori

### I colori dei grafici hanno un significato specifico:

I grafici verdi indicano il lavoro completato, i gialli il lavoro da completare, e i blu informazioni generali. Le sfumature indicano il «livello» del lavoro da completare o completato. Si può visualizzare la legenda dei colori tramite il pulsante, come indicato nell'immagine a destra

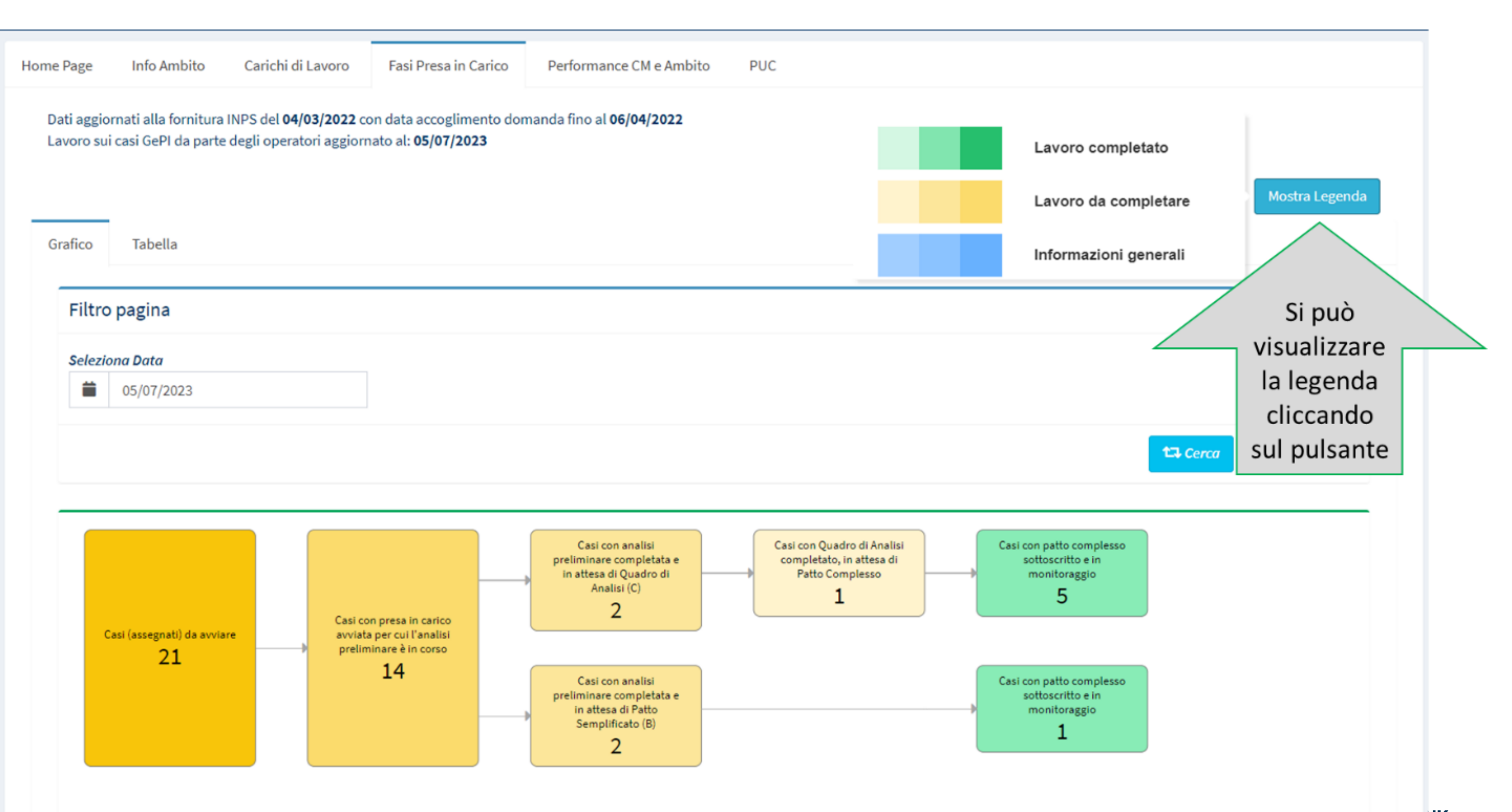

PATTO PER **L'INCLUSIONE SOCIALE**

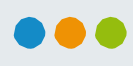

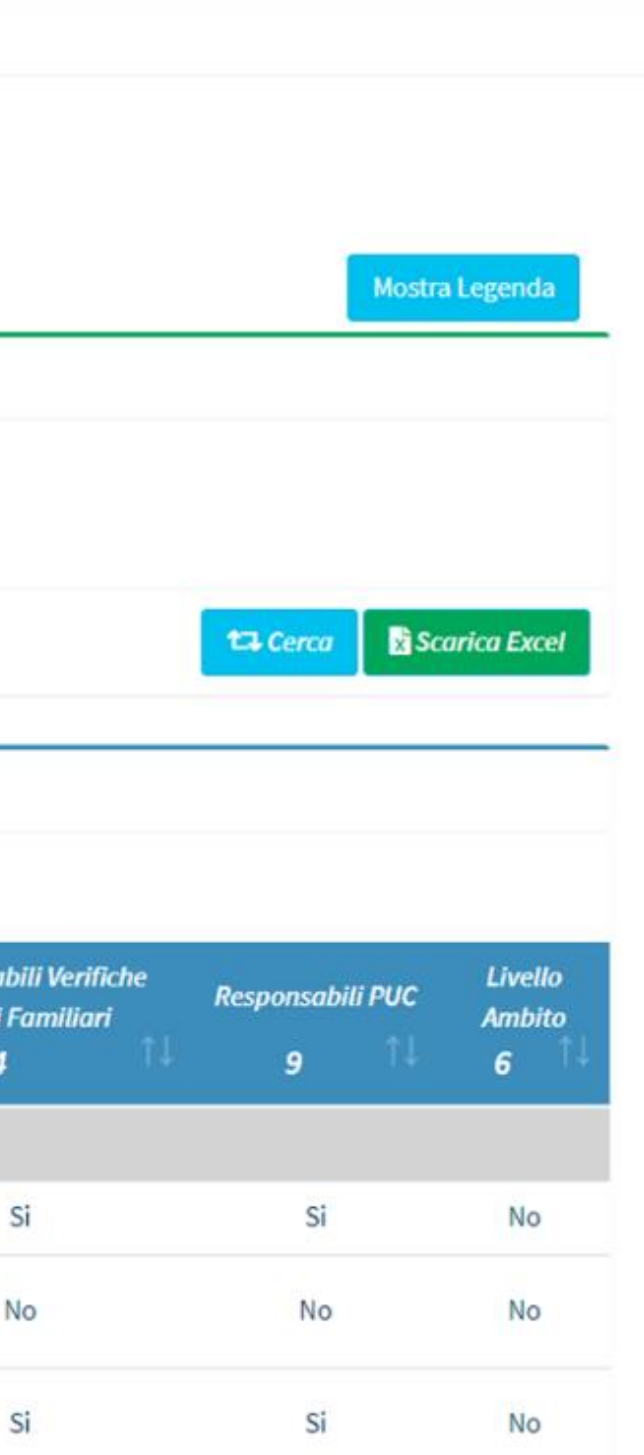

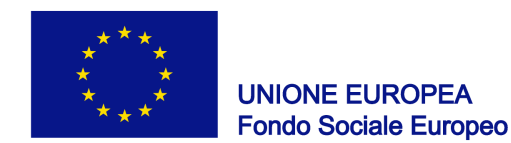

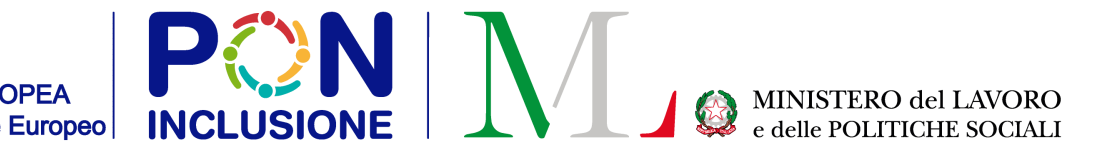

### Filtri

### La dashboard ha dei filtri che gli operatori possono usare per filtrare i dati desiderati.

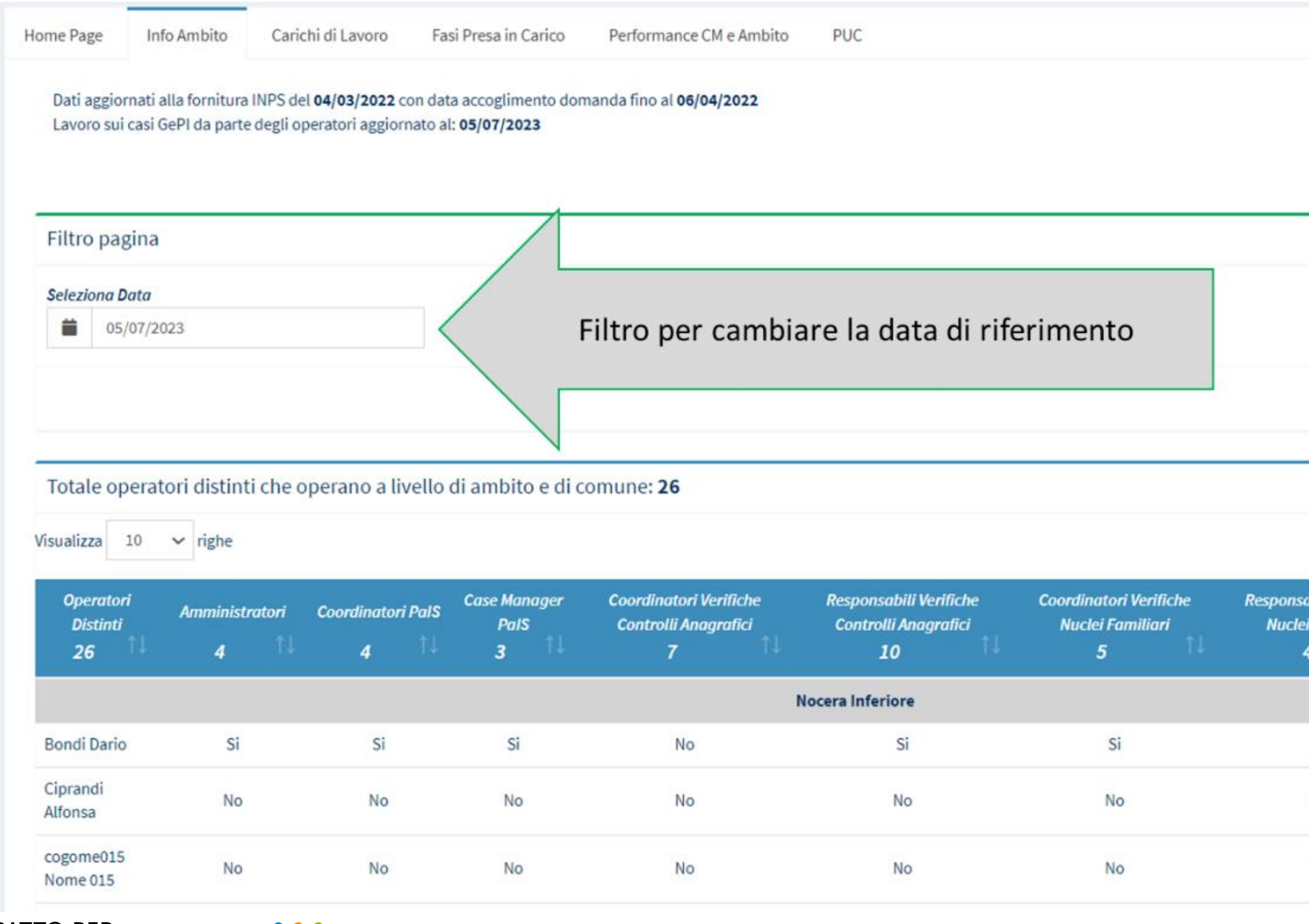

Ad esempio, per alcune sezioni si può selezionare una data di riferimento per visualizzare lo stock (accumulo) di dati caricati sul sistema informativo, dall'inizio della misura fino alla data selezionata.

Altre sezioni permettono di selezionare un periodo. In questi casi, si visualizza la differenza dei dati di stock tra le due date selezionate.

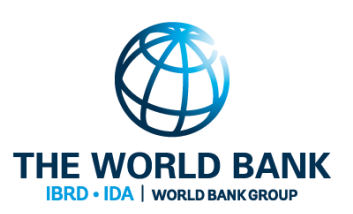

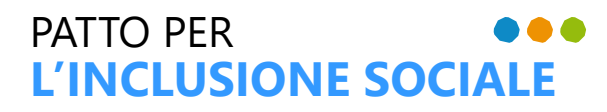

...

Si possono visualizzare i dati di cui è stato effettuato il download in un file Excel, attraverso la tab «Tabella». **Home Page** Info Ambito Carichi di Lavoro Fasi Presa in Carico Performance CM e Ambito

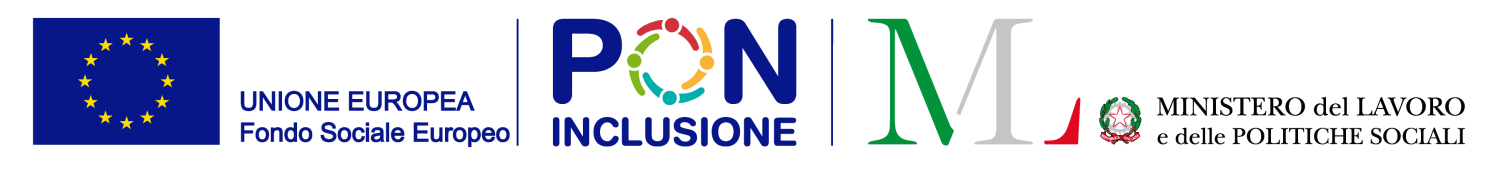

# Scaricare i dati dalle dashboard

Per effettuare il download del file, è possibile usare il pulsante <<Scarica Excel>>, come indicato nell'immagine sottostante.

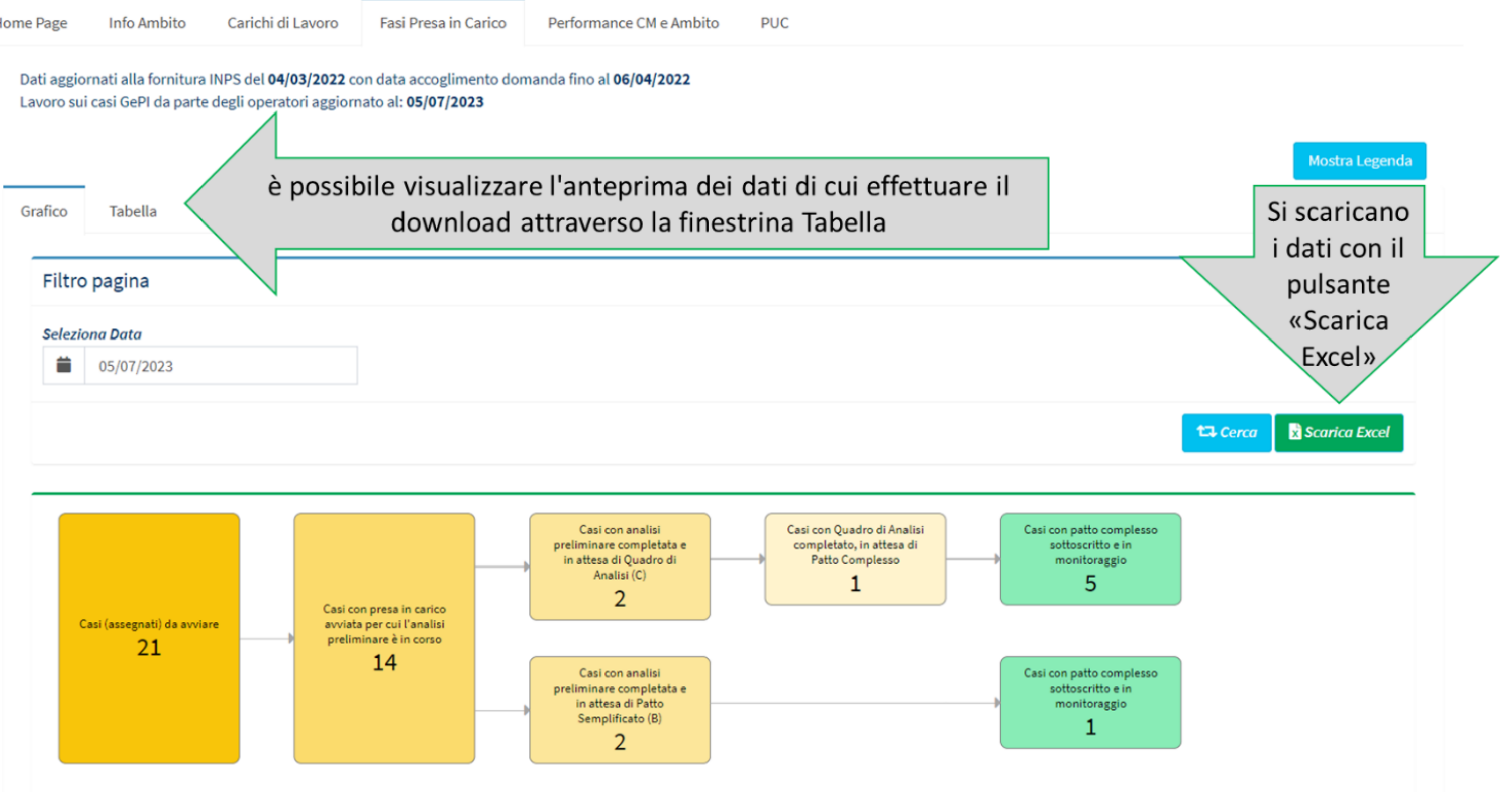